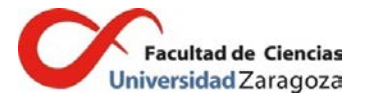

## **Observaciones específicas para el uso de las cámaras y uso de Google Meet**

**Uso de Google Meet: Instrucciones detalladas**

Para poder acceder a Google Meet, tanto profesores como alumnos tienen que hacerlo mediante una **cuenta institucional de Google**.

Para activar una cuenta Unizar como cuenta Google, hay que entrar en *portalcorreo.unizar.es*, seleccionar primero Cuentas Google y después Crear Cuenta Google. En el apartado 3 hay un enlace a un vídeo sobre este proceso, también se puede consultar el enlace:

https://ayudica.unizar.es/otrs/public.pl?Action=PublicFAQZoom; ItemID=537

Es posible en esa misma página crear otra cuenta unizar y activarla como se dice arriba, por ejemplo, para tener una cuenta que se use solamente para acceder desde los ordenadores de aula y así prevenir problemas de privacidad (como posibles despistes a la hora de cerrar sesión, o posibles manipulaciones malintencionadas de los ordenadores de aula).

Además de esto, se van a crear cuentas de aula como posibilidad alternativa para acceder a las sesiones. Estas cuentas y las contraseñas correspondientes serán distribuidas por los coordinadores entre el profesorado encargado de la docencia en un aula dada.

• En el aula, si se trabaja con la **cuenta de aula** mencionada arriba y el profesor anterior **ha dejado la sesión de Google Meet abierta y correctamente configurada no es necesario hacer nada**. En otro caso hay que:

a) Abrir el navegador Chrome e iniciar sesión. Aquí habrá dos opciones: iniciar sesión con la **cuenta de aula** o con una **cuenta privada** del profesor. En este último caso y si la cuenta del aula está abierta se recomienda no cerrarla y abrir una nueva ventana de Chrome en la que trabajar.

b) Sea cual sea la cuenta con la que se inicie sesión, si aparece un mensaje sobre la posibilidad de **recordar contraseña** en el PC, hay que decir que **no**.

c) En la parte superior derecha hay 9 puntitos formando un cuadrado. Hacer click ahí y seleccionar *Meet*.

d) Seleccionar *Iniciar o unirse a una reunión* e **introducir el código o apodo** de la asignatura en cuestión (el enlace mencionado en el apartado anterior o, más adelante, el creado por el propio profesor). Si se trabaja con la **cuenta del aula**, en este punto **bastará con seleccionar el nombre del aula en cuestión** y se accederá directamente.

e) Seleccionar *Unirse ahora*.

f) Para mejorar la resolución de la emisión, seleccionar los tres puntitos que aparecen abajo a la derecha.

g) Seleccionar *Configuración.*

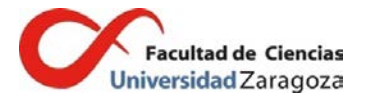

h) Seleccionar la pestaña *vídeo* y ajustar resolución de envío y **resolución de recepción a Alta definición (720p)** y hacer click en Listo. Esto han de hacerlo también los estudiantes que siguen la clase en streaming y es **fundamental** para optimizar la calidad. Los estudiantes también pueden hacer zoom para ver mejor parte de la imagen.

Por último, al terminar la clase **deberá desactivar cualquier función de Meet que pudiera estar usando** (como una posible grabación o la función de compartir o presentar un documento) y

1.-En el caso de trabajar con la **cuenta privada, salir de Meet, cerrar su sesión, volver a la ventana en la que se ha dejado iniciada la sesión con la cuenta del aula (o iniciarla si es necesario), volver a entrar en la sesión de Meet y ajustar la resolución** tal y como se especifica arriba.

2.-En cambio, si se trabaja con la **cuenta del aula, no deberá salir de Meet** (y por tanto no cerrar sesión) **excepto** si se trata del **último profesor del turno**, que **deberá cerrar sesión** independientemente de con qué cuenta trabaje **(y apagar el ordenador).**

NOTA: Este es el procedimiento recomendado, pero los profesores de un grupo docente dado junto con el coordinador de la titulación correspondiente podrán acordar otro si consideran que se ajusta mejor a sus necesidades.

• Si todo se ha ejecutado correctamente, la cámara ya estaría lista para emitir. Cada vez que se cierre la sesión, habrá que repetir todos los pasos desde el punto d) ya que Google Meet no guarda la configuración de la sesión previa.

• Una vez iniciada la sesión de Meet, si se desea **proyectar un archivo** (por ejemplo un Powerpoint) en el aula y que al mismo tiempo lo vean los estudiantes que están siguiendo la sesión en streaming, lo mejor es **compartir** el documento con estos últimos. Para ello, hay que seleccionar, en la pantalla de Meet, abajo a la derecha *Presentar ahora* y elegir *Una ventana*. Aparecerá un desplegable en el que podremos elegir el archivo en cuestión. Importante: el archivo hay que abrirlo antes de hacer todo lo anterior. Es posible también compartir la pantalla completa, pero el resultado es peor. Desde ese momento, el estudiante tendrá en su pantalla de Meet tanto la imagen de la cámara como el archivo que estamos proyectando y él mismo podrá ampliar uno u otro según convenga. Es conveniente que los estudiantes que siguen la sesión en streaming tengan a su disposición el archivo que se está proyectando, ya que cabe la posibilidad de que al presentar y emitir con la cámara a la vez se pierda algo de calidad de imagen y al profesor se le ve en un cuadro pequeño. Si el estudiante necesita ver la imagen del profesor a mayor tamaño porque, por ejemplo, va a utilizar la pizarra, basta con que sitúe el ratón en esa imagen y haga click en el icono *chincheta*; entonces la imagen del profesor se hace grande y la pantalla que se está compartiendo pequeña. Y al revés en el caso de querer agrandar la presentación del profesor. Otra posibilidad es que el alumno tenga abiertas a la vez la sesión Meet y el fichero Power Point recibido previamente. En este caso, siempre verá al profesor y la imagen del aula grandes. Por último, en caso de estar presentando, al **finalizar** la clase el profesor deberá **dejar de hacerlo** eligiendo la correspondiente opción en Meet (independientemente de si cierra la sesión o no).

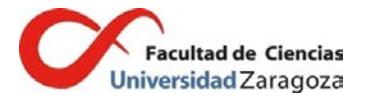

• Para que los **alumnos** que están siguiendo la sesión en streaming puedan también comunicarse con el profesor hay dos opciones. La más sencilla es que se **activen el micrófono y pregunten.** Pero, si por algún motivo, el equipo de audio del aula (altavoces) no funciona correctamente en un momento determinado, otra opción es dejar abierto el **chat de la sesión** (haciendo "click" en el símbolo correspondiente arriba a la derecha) y colocar las ventanas de forma que sea visible en todo momento. Así, los estudiantes pueden hacer preguntas mediante el chat.

• **Si así lo desea**, el profesor **puede grabar** la sesión, pero sólo si está usando **la cuenta propietaria** de la misma. Mientras dura el proceso, aparece un aviso arriba a la izquierda y **se puede detener** la grabación en cualquier momento, de hecho, se debe detener de forma inmediata si se detecta cualquier grabación no iniciada por el propio docente. Por tanto, en caso de que el profesor desee grabar la sesión, podrá hacerlo solamente si:

a) trabaja desde la cuenta de aula o b) ha creado su propia sesión desde alguna cuenta de uso personal. La grabación **se almacenará automáticamente en el drive de la cuenta** que se esté utilizando pero, en caso de usar la cuenta del aula, se recomienda **traspasarla** lo antes posible a otra cuenta personal. El proceso es muy sencillo y rápido: para ello hay que entrar en el drive de la cuenta donde esté la grabación, abrir la carpeta *Meet recordings* que está en *Mi unidad* y seguir los pasos detallados [aquí](https://support.google.com/drive/answer/2494892) (apartado *Cómo cambiar de propietario*) para traspasarla a otra cuenta. Por último, **se borra** el archivo de la cuenta inicial.

Además, Google ha anunciado que hacia finales de 2020 **cambiarán las condiciones** de acceso a las grabaciones para usuarios con cuenta unizar. Los detalles se pueden consultar [aquí.](https://support.google.com/a/answer/10037875?p=meet-advanced-features&visit_id=637357810902012227-2334368909&rd=1)

• Desde la cuenta del aula, cada profesor podrá acceder también a las **listas de asistencia** de estudiantes y dar paso (o no) a posibles participantes que intenten acceder desde una cuenta ajena a la universidad.

• Tanto desde la cuenta del aula como de una cuenta personal será **posible,** una vez tengamos los listados, **crear nuevas sesiones Meet** con sus correspondientes enlaces para las sesiones que se distribuirían solo entre los alumnos matriculados. Pero Meet no permite restringir la entrada más que a usuarios que no tengan cuenta institucional unizar Google. Esto significa que, independientemente de como se haga, cualquier persona con dirección Unizar Google que conozca el enlace podrá entrar en la sesión.

**Manual para uso de Meet (incluye instrucciones para crear una sesión de Meet por primera vez y programarla con Google Calendar):**

<https://ayudica.unizar.es/otrs/public.pl?Action=PublicFAQZoom;ItemID=536>

*Nota: Las menciones genéricas en masculino que aparecen en este documento se entenderán también referidas a su correspondiente femenino.*